#### aludu cisco.

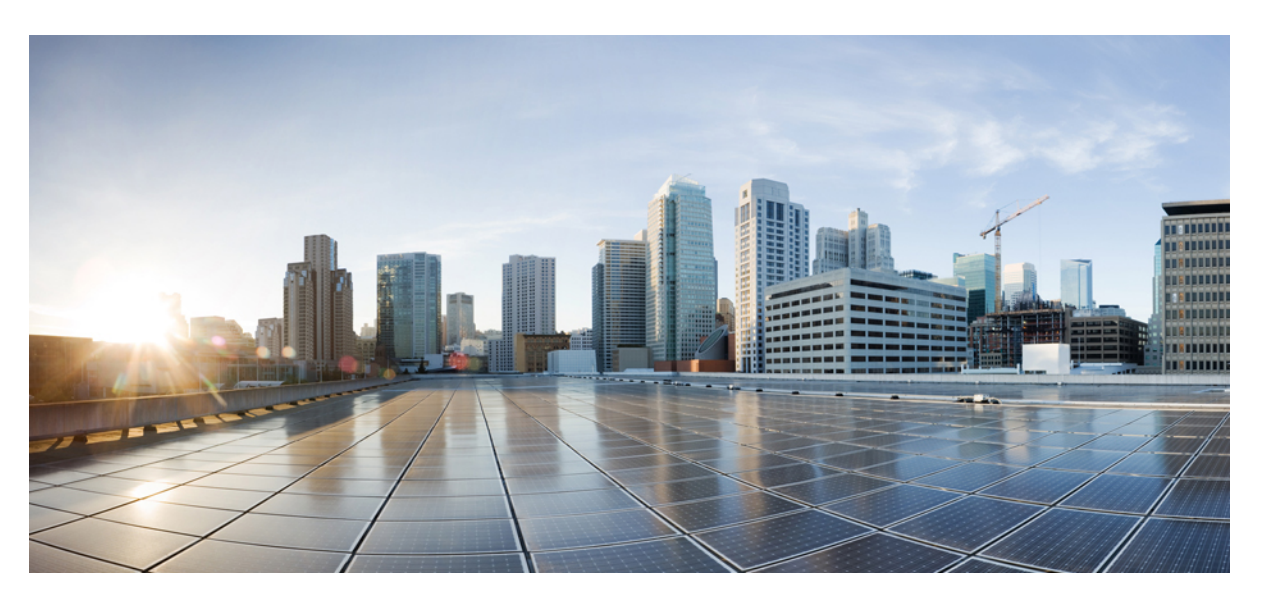

#### **Installation andUpgradeGuide for CiscoUnified Customer Voice Portal, Release 12.6(2)**

**First Published:** 2023-04-28

**Last Modified:** 2023-04-28

#### **Americas Headquarters**

Cisco Systems, Inc. 170 West Tasman Drive San Jose, CA 95134-1706 USA http://www.cisco.com Tel: 408 526-4000 800 553-NETS (6387) Fax: 408 527-0883

THE SPECIFICATIONS AND INFORMATION REGARDING THE PRODUCTS IN THIS MANUAL ARE SUBJECT TO CHANGE WITHOUT NOTICE. ALL STATEMENTS, INFORMATION, AND RECOMMENDATIONS IN THIS MANUAL ARE BELIEVED TO BE ACCURATE BUT ARE PRESENTED WITHOUT WARRANTY OF ANY KIND, EXPRESS OR IMPLIED. USERS MUST TAKE FULL RESPONSIBILITY FOR THEIR APPLICATION OF ANY PRODUCTS.

THE SOFTWARE LICENSE AND LIMITED WARRANTY FOR THE ACCOMPANYING PRODUCT ARE SET FORTH IN THE INFORMATION PACKET THAT SHIPPED WITH THE PRODUCT AND ARE INCORPORATED HEREIN BY THIS REFERENCE. IF YOU ARE UNABLE TO LOCATE THE SOFTWARE LICENSE OR LIMITED WARRANTY, CONTACT YOUR CISCO REPRESENTATIVE FOR A COPY.

The Cisco implementation of TCP header compression is an adaptation of a program developed by the University of California, Berkeley (UCB) as part of UCB's public domain version of the UNIX operating system. All rights reserved. Copyright © 1981, Regents of the University of California.

NOTWITHSTANDING ANY OTHER WARRANTY HEREIN, ALL DOCUMENT FILES AND SOFTWARE OF THESE SUPPLIERS ARE PROVIDED "AS IS" WITH ALL FAULTS. CISCO AND THE ABOVE-NAMED SUPPLIERS DISCLAIM ALL WARRANTIES, EXPRESSED OR IMPLIED, INCLUDING, WITHOUT LIMITATION, THOSE OF MERCHANTABILITY, FITNESS FOR A PARTICULAR PURPOSE AND NONINFRINGEMENT OR ARISING FROM A COURSE OF DEALING, USAGE, OR TRADE PRACTICE.

IN NO EVENT SHALL CISCO OR ITS SUPPLIERS BE LIABLE FOR ANY INDIRECT, SPECIAL, CONSEQUENTIAL, OR INCIDENTAL DAMAGES, INCLUDING, WITHOUT LIMITATION, LOST PROFITS OR LOSS OR DAMAGE TO DATA ARISING OUT OF THE USE OR INABILITY TO USE THIS MANUAL, EVEN IF CISCO OR ITS SUPPLIERS HAVE BEEN ADVISED OF THE POSSIBILITY OF SUCH DAMAGES.

Any Internet Protocol (IP) addresses and phone numbers used in this document are not intended to be actual addresses and phone numbers. Any examples, command display output, network topology diagrams, and other figures included in the document are shown for illustrative purposes only. Any use of actual IP addresses or phone numbers in illustrative content is unintentional and coincidental.

All printed copies and duplicate soft copies of this document are considered uncontrolled. See the current online version for the latest version.

Cisco has more than 200 offices worldwide. Addresses and phone numbers are listed on the Cisco website at www.cisco.com/go/offices.

Cisco and the Cisco logo are trademarks or registered trademarks of Cisco and/or its affiliates in the U.S. and other countries. To view a list of Cisco trademarks, go to this URL: <https://www.cisco.com/c/en/us/about/legal/trademarks.html>. Third-party trademarks mentioned are the property of their respective owners. The use of the word partner does not imply a partnership relationship between Cisco and any other company. (1721R)

© 1994–2023 Cisco Systems, Inc. All rights reserved.

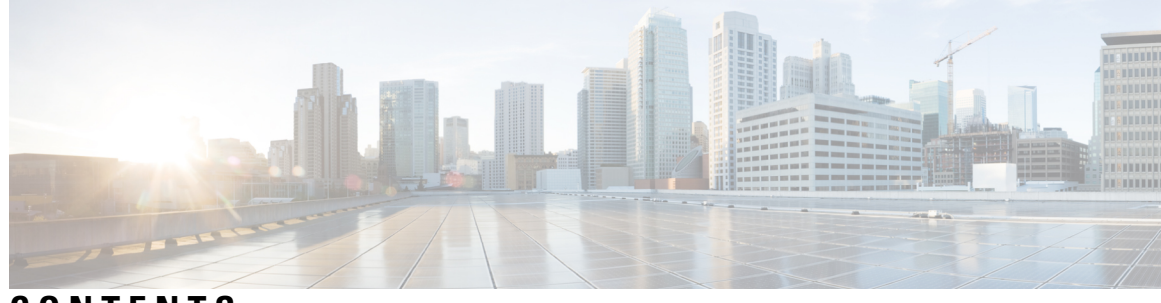

### **CONTENTS**

I

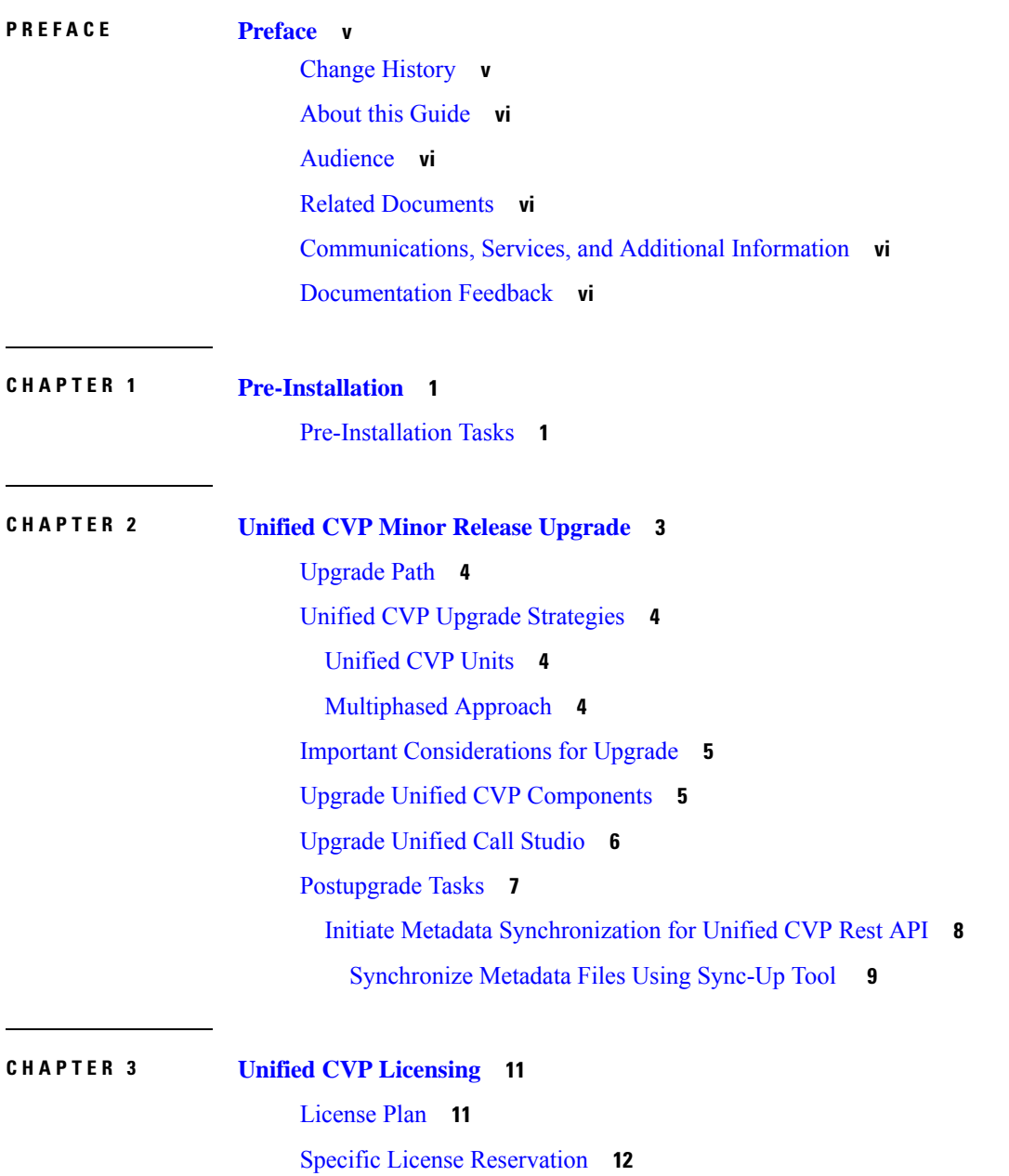

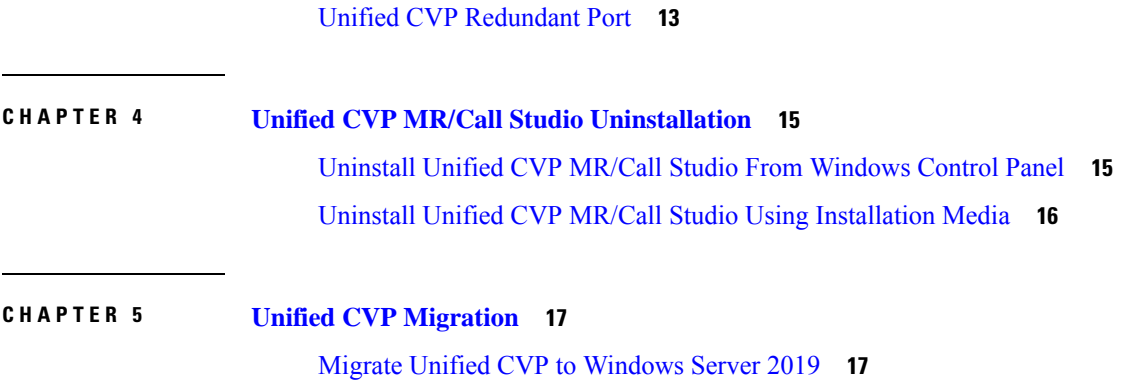

Г

 $\mathbf I$ 

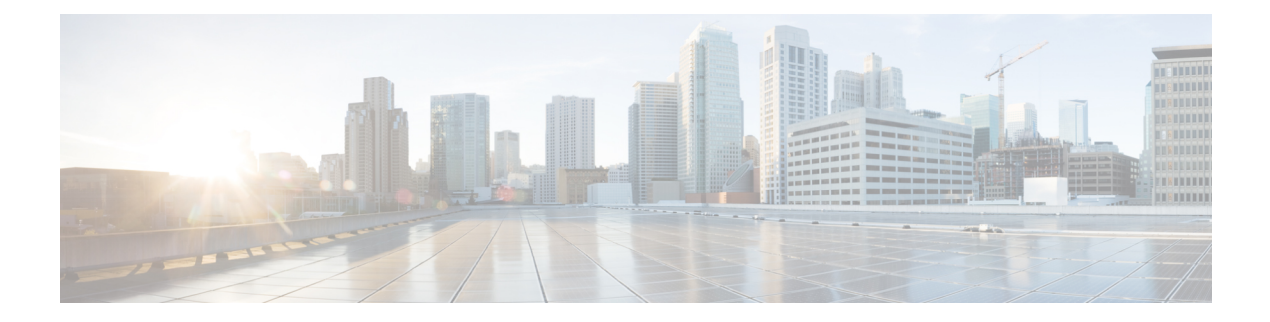

## <span id="page-4-0"></span>**Preface**

- Change [History,](#page-4-1) on page v
- About this [Guide,](#page-5-0) on page vi
- [Audience,](#page-5-1) on page vi
- Related [Documents,](#page-5-2) on page vi
- [Communications,](#page-5-3) Services, and Additional Information, on page vi
- [Documentation](#page-5-4) Feedback, on page vi

## <span id="page-4-1"></span>**Change History**

This table lists changes made to this guide. Most recent changes appear at the top.

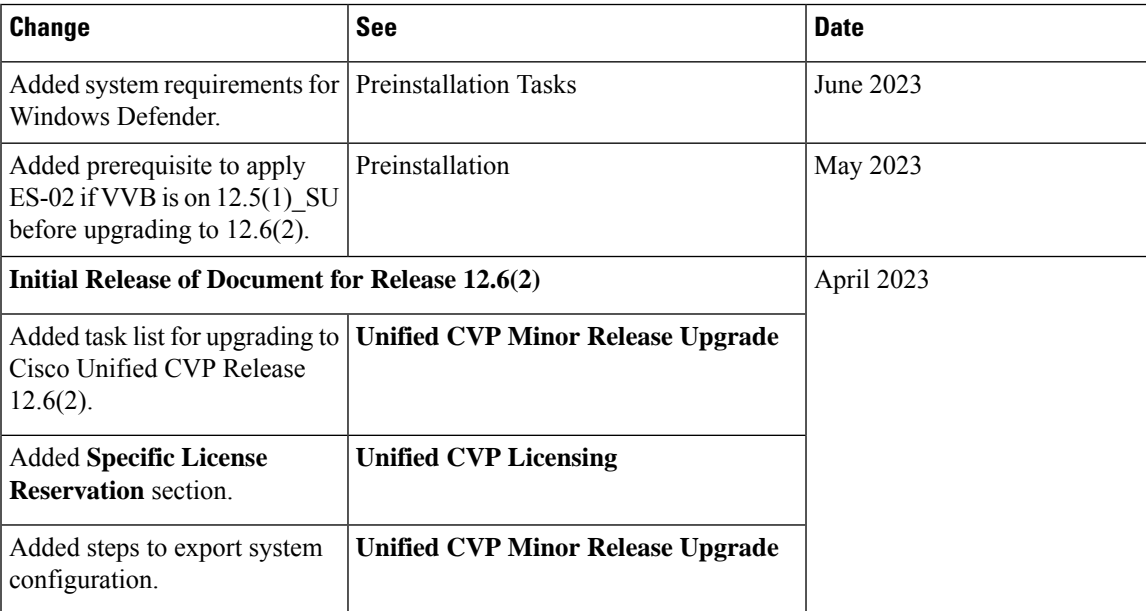

### <span id="page-5-0"></span>**About this Guide**

This document explains how to install and upgrade Cisco Unified Customer Voice Portal (CVP). It is prepared for partners and service providers who will be implementing Unified CVP, who are familiar with Cisco contact center applications, and are experienced regarding the deployment and management of virtual machines.

### <span id="page-5-1"></span>**Audience**

This guide is intended for network administrators to install or upgrade the Unified CVP software.

## <span id="page-5-2"></span>**Related Documents**

*Documentation Guide for Cisco Unified Customer Voice Portal* at [https://www.cisco.com/c/en/us/support/](https://www.cisco.com/c/en/us/support/customer-collaboration/unified-customer-voice-portal/products-documentation-roadmaps-list.html) [customer-collaboration/unified-customer-voice-portal/products-documentation-roadmaps-list.html](https://www.cisco.com/c/en/us/support/customer-collaboration/unified-customer-voice-portal/products-documentation-roadmaps-list.html).

### <span id="page-5-3"></span>**Communications, Services, and Additional Information**

- To receive timely, relevant information from Cisco, sign up at Cisco Profile [Manager](https://www.cisco.com/offer/subscribe).
- To get the business impact you're looking for with the technologies that matter, visit Cisco [Services.](https://www.cisco.com/go/services)
- To submit a service request, visit Cisco [Support](https://www.cisco.com/c/en/us/support/index.html).
- To discover and browse secure, validated enterprise-class apps, products, solutions and services, visit Cisco [Marketplace.](https://www.cisco.com/go/marketplace/)
- To obtain general networking, training, and certification titles, visit [Cisco](http://www.ciscopress.com) Press.
- To find warranty information for a specific product or product family, access Cisco [Warranty](http://www.cisco-warrantyfinder.com) Finder.

#### **Cisco Bug Search Tool**

Cisco Bug [Search](https://www.cisco.com/c/en/us/support/web/tools/bst/bsthelp/index.html) Tool (BST) is a web-based tool that acts as a gateway to the Cisco bug tracking system that maintains a comprehensive list of defects and vulnerabilitiesin Cisco products and software. BST provides you with detailed defect information about your products and software.

### <span id="page-5-4"></span>**Documentation Feedback**

Provide your comments about this document to: [mailto:contactcenterproducts\\_docfeedback@cisco.com.](mailto:contactcenterproducts_docfeedback@cisco.com)

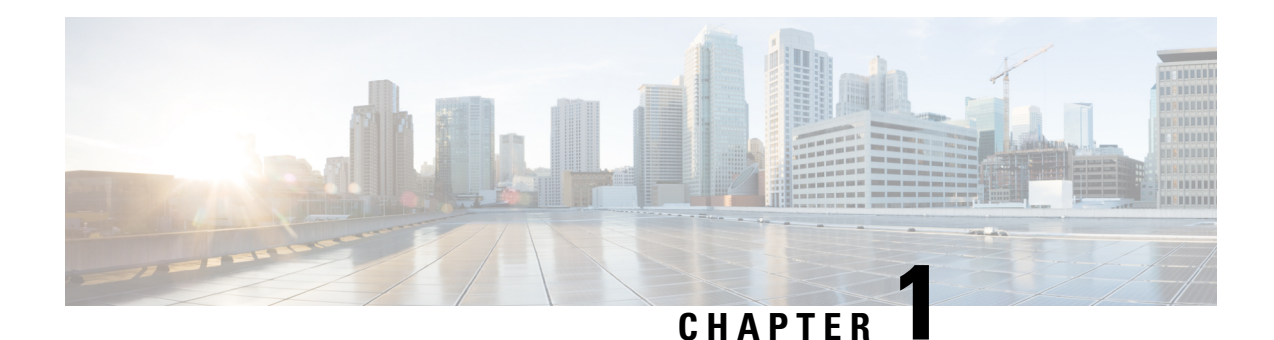

## <span id="page-6-0"></span>**Pre-Installation**

The Cisco Unified Customer Voice Portal (CVP), Release 12.6(2) is a patch/minor release (MR). Before installing the 12.6(2) MR, the base Unified CVP 12.5(1) version or base Cisco Unified CVP 12.5(1) with 12.6(1) MR has to be installed.

For more information on installing the base Unified CVP12.5(1) version, refer to the *Installation and Upgrade Guide for Cisco Unified Customer Voice Portal, Release 12.5(1)* at [https://www.cisco.com/c/en/us/support/](https://www.cisco.com/c/en/us/support/customer-collaboration/unified-customer-voice-portal/products-installation-guides-list.html) [customer-collaboration/unified-customer-voice-portal/products-installation-guides-list.html](https://www.cisco.com/c/en/us/support/customer-collaboration/unified-customer-voice-portal/products-installation-guides-list.html)

For more information on installing the base Unified CVP 12.6(1) MR, refer to the *Installation and Upgrade Guide for Cisco Unified Customer Voice Portal, Release 12.6(1)* at [https://www.cisco.com/c/en/us/support/](https://www.cisco.com/c/en/us/support/customer-collaboration/unified-customer-voice-portal/products-installation-guides-list.html) [customer-collaboration/unified-customer-voice-portal/products-installation-guides-list.html](https://www.cisco.com/c/en/us/support/customer-collaboration/unified-customer-voice-portal/products-installation-guides-list.html)

Download the MR patch from this location: [https://software.cisco.com/download/home/270563413/type/](https://software.cisco.com/download/home/270563413/type/280840592/release/12.6(2)) [280840592/release/12.6\(2\)](https://software.cisco.com/download/home/270563413/type/280840592/release/12.6(2)).

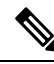

If Cisco Virtualized Voice Browser (VVB) is on  $12.5(1)$  SU, then ES-02 of  $12.5(1)$  SU is mandatory before installing or upgrading to CVP 12.6(2). **Note**

• [Pre-Installation](#page-6-1) Tasks, on page 1

## <span id="page-6-1"></span>**Pre-Installation Tasks**

- Close all programs.
- Stop any third-party services and applications that are running on the server.
- Back up  $C:\Ciseo\CVP$  for all Unified CVP components except Operations Console.

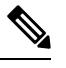

Unified CVP Server log files are saved in <CVP HOME>\logs; VXML Server log files are saved in <CVP\_HOME>\VXMLServer\logs and <CVP\_HOME>\VXMLServer\applications\<app\_name>\logs. **Note**

• Ensure that the servers are listed as supported hardware and sized appropriately. For information on platform hardware specifications and compatible third party software version requirements, see

[https://www.cisco.com/c/en/us/support/customer-collaboration/unified-customer-voice-portal/](https://www.cisco.com/c/en/us/support/customer-collaboration/unified-customer-voice-portal/products-technical-reference-list.html) [products-technical-reference-list.html](https://www.cisco.com/c/en/us/support/customer-collaboration/unified-customer-voice-portal/products-technical-reference-list.html).

- Back up the existing Unified CVP installation files onto a different computer for redundancy in case the automatic backup fails.
- Back up the property files of Unified CVP Server, OAMP, and Reporting Server that need modification. Restore them after upgrade is complete.
- This MR encrypts the keystore password, which is required for exchanging certificates. For detailed steps, refer to the *Unified CVP Security* section in the *Configuration Guide for Cisco Unified Customer Voice Portal* at [https://www.cisco.com/c/en/us/support/customer-collaboration/](https://www.cisco.com/c/en/us/support/customer-collaboration/unified-customer-voice-portal/products-installation-and-configuration-guides-list.html) [unified-customer-voice-portal/products-installation-and-configuration-guides-list.html.](https://www.cisco.com/c/en/us/support/customer-collaboration/unified-customer-voice-portal/products-installation-and-configuration-guides-list.html)

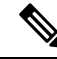

Exclude the following folders from on-access scanning configuration of the AV program from all Anti Virus scans: **Note**

c:\Cisco, c:\Temp, c:\tmp, c:\db, c:\IFMXDATA

 $\sqrt{N}$ 

**Caution**

The 12.6(2) release replaces the JRE and Tomcat versions. If you have updated any files in Tomcat (from the %CVP\_HOME%\VXMLServer\Tomcat\webapps\CVP folder) or JRE configurations (from the %CVP\_HOME%\JRE folder), ensure that you take a backup of the files before you proceed with the installation. You can restore the backup after the installation is complete.

#### **System Requirements**

By default, Windows Defender is enabled on Windows Server. For more information on Windows Defender antivirus compatibility, see

<https://docs.microsoft.com/en-us/windows/security/threat-protection/windows-defender-antivirus/windows-defender-antivirus-compatibility>.

Unified CVP installation can also take longer than expected due to scanning of files by Windows Defender. Based on your IT policy, do one of the following:

- Disable Windows Defender. For more information, see *Disable Microsoft Defender Antivirus* procedure in Microsoft documentation.
- Add the following path c: \Cisco, c: \Temp, c: \tmp, c: \db, c: \IFMXDATA to the exclusion list of Windows Defender. For more information, see <https://docs.microsoft.com/en-us/windows/security/threat-protection/windows-defender-antivirus/configure-extension-file-exclusions-windows-defender-antivirus>.

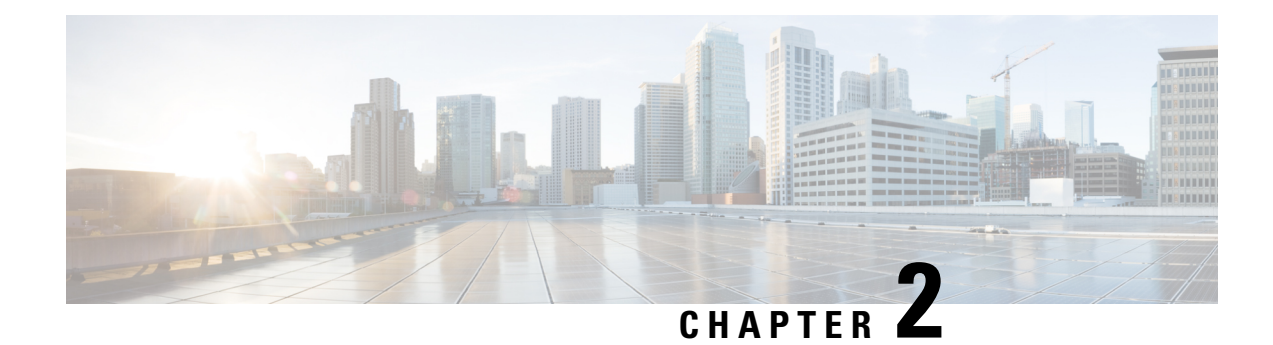

## <span id="page-8-0"></span>**Unified CVP Minor Release Upgrade**

Unified CVP 12.6(2) MR is an executable file which can be downloaded from CCO. The same executable file can be used to upgrade all Unified CVP components.

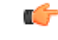

Before you install Unified CVP MR: **Important**

- Refer to the licensing information in the Unified CVP [Licensing,](#page-16-2) on page 11 chapter.
- Ensure that the server chosen for Reporting Server is part of a workgroup.
- Backup all custom audio files present in <CVP\_HOME>/VXMLServer/tomcat/webapps/audio for Unified CVP upgrade.
- Take a backup of the OAMP config using **Export System Configuration** from the system menu before OAMP upgrade.

To export system configuration from 12.6(1):

- **1.** Export the system configuration files.
- **2.** Unzip the files using the Winrar.
- **3.** Select the contents of the unzipped folder to compress it again.
- **4.** Import the system configuration zip file.

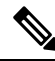

**Note**

After the successful upgrade, the Certificate Authorities (CAs) that are unapproved by Cisco are removed from the platform trust store. However, you can add them back, if necessary.

- For information about the list of CAs that Cisco supports, see the Cisco Trusted External Root Bundle [here.](https://www.cisco.com/security/pki)
- For information about adding a certificate, see [here](https://www.cisco.com/c/en/us/support/docs/unified-communications/unified-communications-manager-callmanager/210541-CUCM-Certificate-Management-and-Change-N.html#anc4).
- [Upgrade](#page-9-0) Path, on page 4
- Unified CVP Upgrade [Strategies,](#page-9-1) on page 4
- Important [Considerations](#page-10-0) for Upgrade, on page 5
- Upgrade Unified CVP [Components,](#page-10-1) on page 5
- [Upgrade](#page-11-0) Unified Call Studio, on page 6
- [Postupgrade](#page-12-0) Tasks, on page 7

### <span id="page-9-0"></span>**Upgrade Path**

The following table lists the upgrade paths to replace the existing Unified CVP version with the MR on Windows Server 2016 or Windows Server 2019.

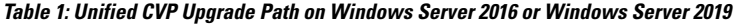

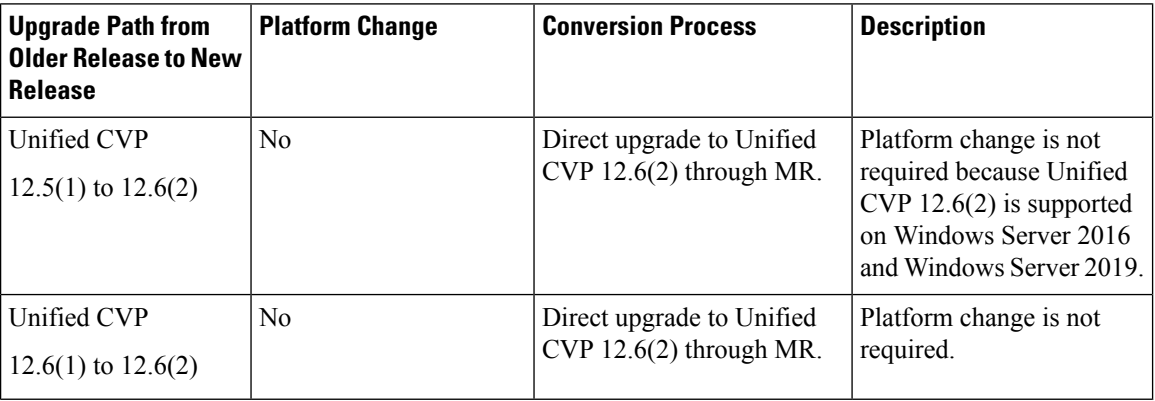

### <span id="page-9-1"></span>**Unified CVP Upgrade Strategies**

You can upgrade Unified CVP in a maintenance window. However, when there are a large number of Unified CVP servers to upgrade, it may not be possible to upgrade all of them in one maintenance window. Using the upgrade strategies, you can help large Unified CVP deployments distribute the upgrade process. In addition, you can divide the server upgrades into multiple steps that can be completed over several maintenance windows.

Unified CVP upgrade strategies are described in the following sections.

#### <span id="page-9-3"></span><span id="page-9-2"></span>**Unified CVP Units**

A Unified CVP unit is a single virtual machine and may comprise VXML Servers and Call Servers. For Unified CVP deployments that have multiple Unified CVP units, ensure that you upgrade one unit at a time. For example, you can upgrade a Unified CVP unit of related servers in a maintenance window. This deployment may be useful for call centers. There may be a need to migrate to Session Initiation Protocol (SIP) to continue call processing and minimize the risks.

#### **Multiphased Approach**

Multiphased approach is a strategy to upgrade a subset of Unified CVP Servers and resume call processing. Using the multiphased upgrade approach, you can divide the upgrades in phases over time. If a Unified CVP deployment has multiple Unified CVP units, you can upgrade each unit using the multiphased approach.

Depending on the deployment, choose one of the following multiphased approaches:

- Upgrade all servers of a certain type in a maintenance window.
- Upgrade a subset of a server type in a maintenance window.
- Upgrade a subset of a server type from a Unified CVP unit in a maintenance window.

Use multiphased approach to upgrade the components in the following sequence:

- **1.** Operations Console
- **2.** Unified CVP Reporting Server
- **3.** Unified CVP Server

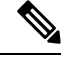

It is not necessary to upgrade all servers in a category in a single maintenance window; however, you must upgrade all Unified CVP components of one type before moving to the next set of components in the Unified CVP deployment or the Unified CVP unit. **Note**

### <span id="page-10-0"></span>**Important Considerations for Upgrade**

- Upgrade Unified CVP during off-peak hours or during a maintenance window to avoid service interruptions.
- Do not make any configuration changes during the upgrade, because the changes are lost after the upgrade.
- Ensure that a Unified CVP unit remains offline until you upgrade all the components in that unit.
- Upgrade Unified CVP components in a sequence for a successful deployment. A change in upgrade sequence results in loss of call data and error or inability to configure properties that are introduced in the new version.
- Push the TCL and VXML files (from the location C: \Cisco\CVP\GWDownloads\) to their respective ingress and VXML gateways after the Unified CVP Operations Console is upgraded, but before any other Unified CVP components are upgraded.

### <span id="page-10-1"></span>**Upgrade Unified CVP Components**

Install the Unified CVP 12.6(2) MR on the following components:

- Unified CVP Server
- Operations Console
- Remote Operations
- Unified CVP Reporting Server

Follow the given steps to install the Unified CVP 12.6(2) MR on each of the above components:

#### **Procedure**

- **Step 1** Run (double click) **CVP12.6.2.exe**. A welcome screen is displayed.
- **Step 2** Click **Next** to proceed.
- **Step 3** Review and accept the **Software License Agreement**, and click **Next**.

A warning message is displayed to backup all custom audio files. Click **OK** to proceed.

- **Step 4** Click **Install** to start the MR installation.
	- As soon as the MR set up begins, the following warning may be displayed if any of the 12.5 ESs are installed: **Note**

Following engineering special(s) installed in the system, are not merged into CVP12.6(2) <list of ES installed>

Continuing with the upgrade may result in loss of functionality provided by above engineering special(s). Review available engineering special(s) built on CVP12.6(2), for corresponding patches that would need to be applied separately.

Do you want to continue the upgrade?

#### Click **Yes** to proceed.

For information on Engineering Special (ES) when upgrading to Cisco Unified Customer Voice Portal to 12.6(2), see *Important Notes*section in the *Cisco Unified Customer Voice Portal* Chapter of the Release Notes for Cisco Contact Center [Enterprise](https://www.cisco.com/c/en/us/support/customer-collaboration/unified-contact-center-enterprise/products-release-notes-list.html) Solutions Release.

**Step 5** Click **Finish** to complete the MR installation. Reboot the machine after the installation.

### <span id="page-11-0"></span>**Upgrade Unified Call Studio**

#### **Procedure**

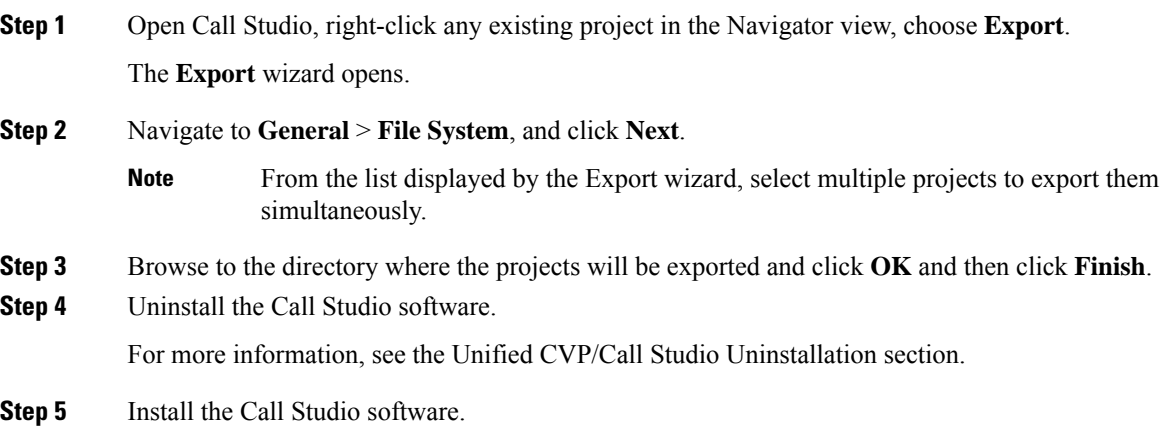

For more information, see the Install Unified Call Studio section.

After an upgrade, all custom elements need to be recompiled using OpenJDK 1.8.x before using them in Call Studio.

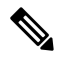

The SolarWinds TFTP software and AnyConnect (while a VPN connection is enabled) are the known causes for the Call Studio debugger errors. To resolve the Call Studio debugger errors: **Note**

- If you are using SolarWinds, stop the SolarWinds TFTP software and run the debugger.
- If you are using AnyConnect, disconnect the VPN connection and run the debugger.

## <span id="page-12-0"></span>**Postupgrade Tasks**

After you upgrade the Unified CVP components, synchronize the metadata files using the Sync-up tool.

Initiate metadata synchronization only if you are using CVP Rest API. For more information, see [Initiate](#page-13-0) Metadata [Synchronization](#page-13-0) for Unified CVP Rest API, on page 8.

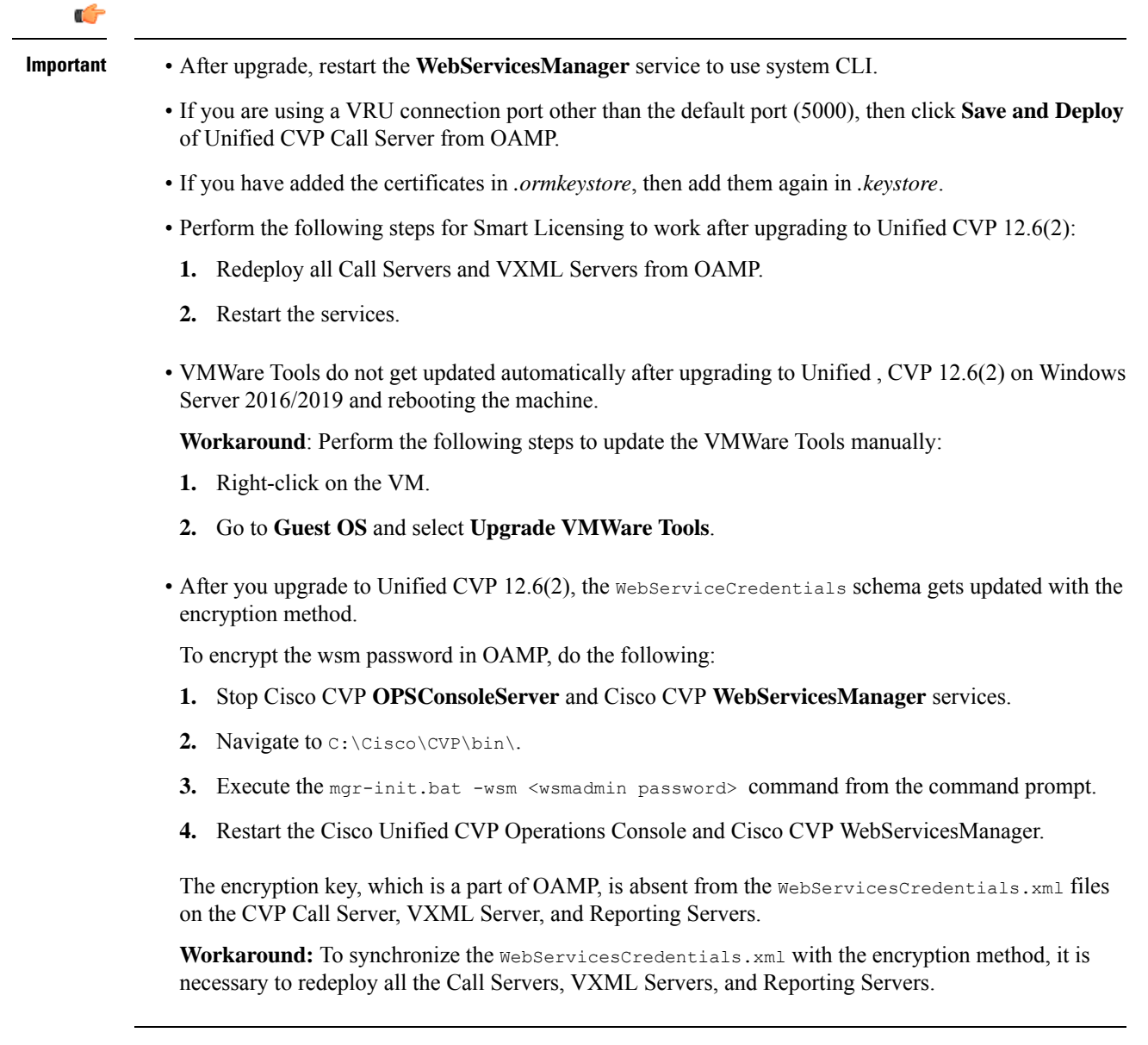

#### <span id="page-13-0"></span>**Initiate Metadata Synchronization for Unified CVP Rest API**

In the Unified CVP REST API architecture, information of media files on Media Server and VXML applications on a VXML server is saved on a WSM Server as metadata in Derby database. This metadata information is created, updated, and deleted by the REST API calls. There may be situations where the metadata may go out of sync with files on VXML Servers and Media Servers. Examples are addition and deletion of Unified CVP Servers, deployment of apps and media files by a tool other than the REST API, and Unified CVP Media Server or the VXML server upgraded from a version where the REST API was not supported.

A command line tool "metasynch.cmd" is available at  $C:\Cisco\CVP\wsm\CH$  to enable synchronization of metadata with the files on VXML Servers and Media Servers. The tool internally uses the Synch up API to perform the synchronization. It takes three arguments- WSM user name, WSM user password, and server type (MEDIA, VXML or VXML\_ STANDALONE). Based on the server type information, all servers of the respective server type are synchronized. If the server type argument is not provided, metadata is synchronized with all media servers and VXML servers configured in OAMP.

In case of an upgrade, the media files and VXML applications are present in the Media Servers and VXML Servers but corresponding metadata information is not present in the WSM Server. The absence of metadata information limits a user from using the REST API to access, update, and delete existing media files and VXML applications on the Media Server and the VXML Server.

**Note**

Wsmadmin (CLI) users or any other serviceability/readonly role users cannot login or use OAMP/NOAMP/CLI until an Administrator or Super Administrator role user updates their password post an install/upgrade.

#### <span id="page-14-0"></span>**Synchronize Metadata Files Using Sync-Up Tool**

To invoke **metasynch.cmd**, complete the following steps.

#### **Procedure**

**Step 1** On the Unified CVP OAMP Server, navigate to the C:  $\text{Cisco}\CVP\wsm\CLI location.$ 

**Step 2** Run the **metasynch.cmd** file with following arguments:

- **wsm username**
- **wsm password**

#### **Example:**

metasynch.cmd wsmusername wsmpassword MEDIA

Usage : metasynch [options] username password [servertype]

servertype : MEDIA/VXML/VXML\_STANDALONE

options : -help -? print this help message

The server type argument should be MEDIA, VXML, or VXML\_STANDALONE type. If the server type argument is not provided, the metadata is synched with all the VXML applications on VXML servers and all media files on Media servers. Logs for synch command tool can be found at the following location: **Note**

C:\Cisco\CVP\wsm\CLI\log\SyncTool.log

I

<span id="page-16-2"></span>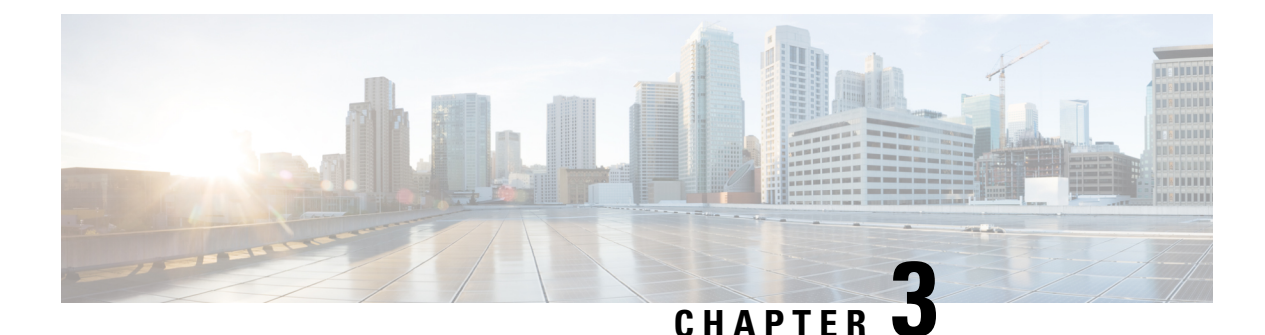

# <span id="page-16-0"></span>**Unified CVP Licensing**

- [License](#page-16-1) Plan, on page 11
- Specific License [Reservation,](#page-17-0) on page 12
- Unified CVP [Redundant](#page-18-0) Port, on page 13

### <span id="page-16-1"></span>**License Plan**

Unified CVP now supports Smart Licensing which is a flexible software licensing model that streamlines the way you activate and manage Cisco software licenses across your organization.For detailed feature overview on Smart Licensing, see *Administration Guide for Cisco Unified Contact Center Enterprise* at [https://www.cisco.com/c/en/us/support/customer-collaboration/unified-contact-center-enterprise/](https://www.cisco.com/c/en/us/support/customer-collaboration/unified-contact-center-enterprise/products-maintenance-guides-list.html) [products-maintenance-guides-list.html.](https://www.cisco.com/c/en/us/support/customer-collaboration/unified-contact-center-enterprise/products-maintenance-guides-list.html)

All Unified CVP servers, including Unified CVP server and VoiceXML server, need to register with Cisco SSM. Unified CVP OAMP and CVP Reporting server do not need any licensing registration.

#### **Upgrading from Classic License**

After purchasing, the product licenses will be visible in your Smart Account. If you have a classic license, you will need to convert the PAKs to Smart Account. For more information on converting your classic license to Smart Account, see [https://software.cisco.com/web/fw/softwareworkspace/smartlicensing/ssmcompiledhelps/](https://software.cisco.com/web/fw/softwareworkspace/smartlicensing/ssmcompiledhelps/c_conversion_settings.html) [c\\_conversion\\_settings.html.](https://software.cisco.com/web/fw/softwareworkspace/smartlicensing/ssmcompiledhelps/c_conversion_settings.html)

#### **Table 2: Unified CVP Components and the Required License**

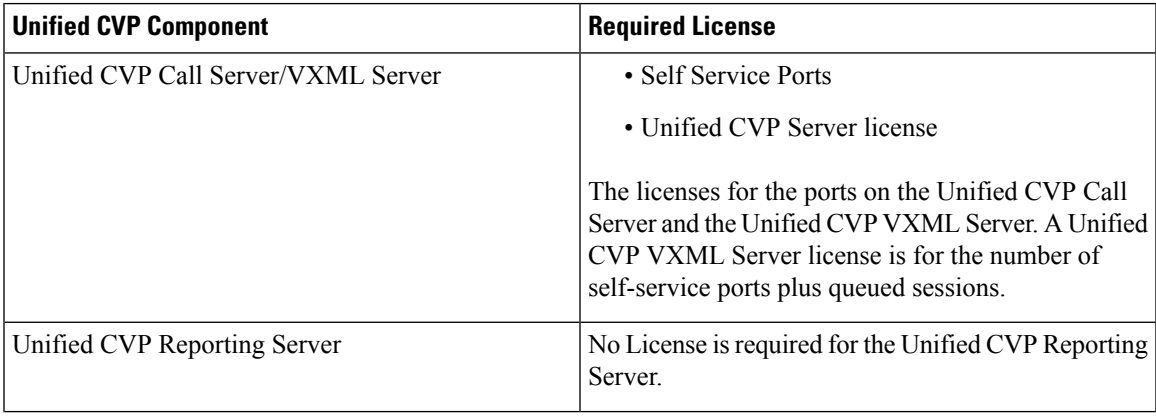

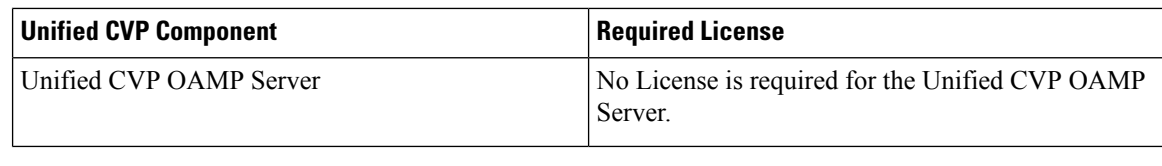

Whenever Unified CVP is installed or upgraded, the Web Service Manager certificate from Unified CVP Call Server/Unified CVP VXML Server needs to be imported into the keystore of the Unified CVP OAMP/PCCE Server. **Note**

For information on the detailed steps, see the *Unified CVP Security* > *Secure Communication between CVP and OAMP Server* section of the *Cisco CVP Configuration Guide* at [https://www.cisco.com/c/en/us/support/](https://www.cisco.com/c/en/us/support/customer-collaboration/unified-customer-voice-portal/products-installation-and-configuration-guides-list.html) [customer-collaboration/unified-customer-voice-portal/products-installation-and-configuration-guides-list.html](https://www.cisco.com/c/en/us/support/customer-collaboration/unified-customer-voice-portal/products-installation-and-configuration-guides-list.html).

### <span id="page-17-0"></span>**Specific License Reservation**

Devices (product instances of Unified CVP) that register with Smart Licensing have to share the license information with Cisco Smart Software Manager (Cisco SSM) at regular intervals. Your deployments that cannot periodically share license utilization data with Cisco SSM or due to regulatory reasons can use the Specific License Reservation feature. Cisco offers license reservation as an on-request configuration for such product instances.

You can reserve licenses (including add-on licenses) for your product instance on Cisco SSM. Specific License Reservation is enabled through the option **License Management** in the Unified CVP NOAMP portal.

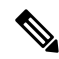

**Note**

The reserved licenses require no renewal or reauthorization unless there is a license usage change on the device. License reservation provides limited functionality to certain Smart Licensing features such as transfer of licenses between products, license usage, and asset management.

The Specific License Reservation (SLR) feature does not offer the following benefits that are available as part of the Smart Licensing feature:

- Dynamic movement of license consumption between products
- Real-time license usage visibility and asset management
- Simplified product registration

Before uninstalling Cisco Unified Customer Voice Portal 12.6(2) to base versions 12.6(1) or 12.5(1), always make sure to return the license reservation if registered with SLR.

For more information, refer to the *Smart Licensing* section in the *Administration Guide for Cisco Unified Customer Voice Portal 12.6(2)* at [https://www.cisco.com/c/en/us/support/customer-collaboration/](https://www.cisco.com/c/en/us/support/customer-collaboration/unified-customer-voice-portal/products-installation-and-configuration-guides-list.html) [unified-customer-voice-portal/products-installation-and-configuration-guides-list.html](https://www.cisco.com/c/en/us/support/customer-collaboration/unified-customer-voice-portal/products-installation-and-configuration-guides-list.html).

### <span id="page-18-0"></span>**Unified CVP Redundant Port**

The Redundant Port supports a redundancy model in which one or more failover servers are available to take calls when the primary servers are unavailable.

For example, if a customer has purchased 1500 Self-Service ports, these ports can be used across devices or locations or servers. The customer is entitled to run only 1500 ports simultaneously. The total number of calls that receive queuing or self-service treatment cannot exceed 1500.

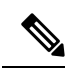

**Note**

For all Microapp-based applications (except GS Microapp), when the VXML/IVR ports usage exceeds the system capacity, the call gets disconnected gracefully. The GS Microapp puts the call on hold until license is available.

 $\mathbf I$ 

i.

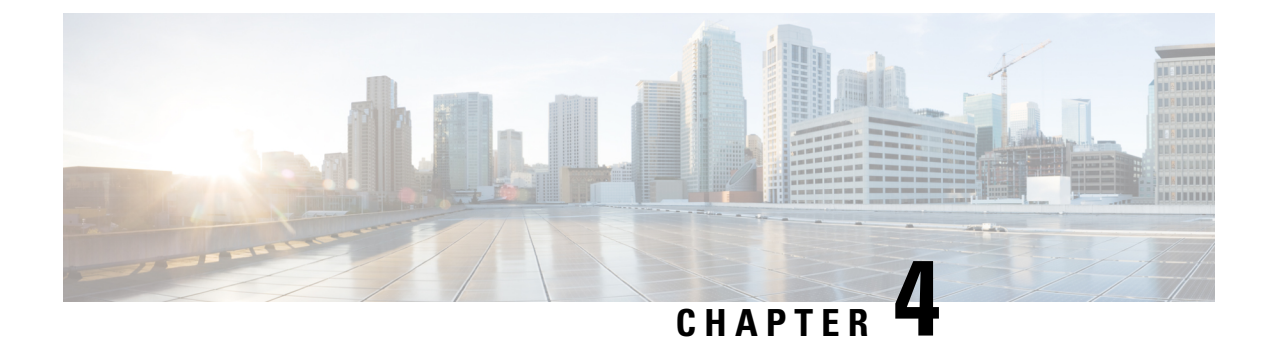

## <span id="page-20-0"></span>**Unified CVP MR/Call Studio Uninstallation**

- Uninstall Unified CVP MR/Call Studio From [Windows](#page-20-1) Control Panel, on page 15
- Uninstall Unified CVP MR/Call Studio Using [Installation](#page-21-0) Media, on page 16

## <span id="page-20-1"></span>**Uninstall Unified CVP MR/Call Studio From Windows Control Panel**

#### **Before you begin**

- Shut down all applications and close all open files.
- Close the Unified CVP component and related files.

#### **Procedure**

- **Step 1** Click **Start** > **Control Panel** > **Programs and Features**.
- **Step 2** Click **Cisco CVP Minor Release CVP12.6(2) / Cisco Unified Call Studio**, and then click **Remove**.
- **Step 3** Click **Next**.

After uninstallation, the **Uninstall Complete** screen appears. Depending on the components you uninstalled, you may need to reboot your computer.

The Unified CVP uninstallation procedure does not clean up all the files and folders, such as log files, media files and folders that are generated postinstallation. Media folders with same names are replaced during the Unified CVP installation process. User-created media files and folders remain unchanged during Unified CVP upgrade. Create all the media folders in wwwroot and use the relative paths to simplify the migration process for the future releases of Unified CVP that support A-law, u-law, and G729 files. **Note**

### <span id="page-21-0"></span>**Uninstall Unified CVP MR/Call Studio Using Installation Media**

#### **Before you begin**

- Shut down all applications and close all open files.
- Close Unified CVP component and related files.

#### **Procedure**

**Step 1** Run the *CVP12.6.1.exe* file of the Unified CVP software.

**Step 2** Select the **Remove** option, and click **Next**.

The **Uninstall Complete** screen appears. Depending on the components you uninstalled, you may need to reboot your computer.

The Unified CVP uninstallation procedure does not clean up all the files and folders, such as log files, media files and folders that are generated postinstallation. The media folders with same names get replaced during the Unified CVP installation process. The user created media files and folders remains unchanged during Unified CVP upgrade. It is required to create all the media folders in the wwwroot and use the relative paths, as it simplifies the migration process for the future releases of Unified CVP that supports A-law, u-law, and G729 files. **Note**

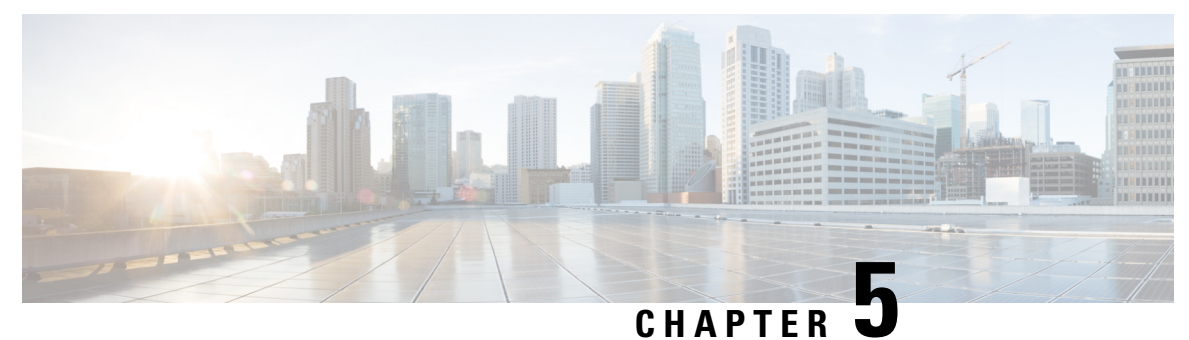

## <span id="page-22-0"></span>**Unified CVP Migration**

• Migrate Unified CVP to [Windows](#page-22-1) Server 2019, on page 17

### <span id="page-22-1"></span>**Migrate Unified CVP to Windows Server 2019**

The following table lists the migration paths to replace the existing Unified CVP version with the MR on Windows Server 2019.

#### **Table 3: Unified CVP Migration Path on Windows Server 2019**

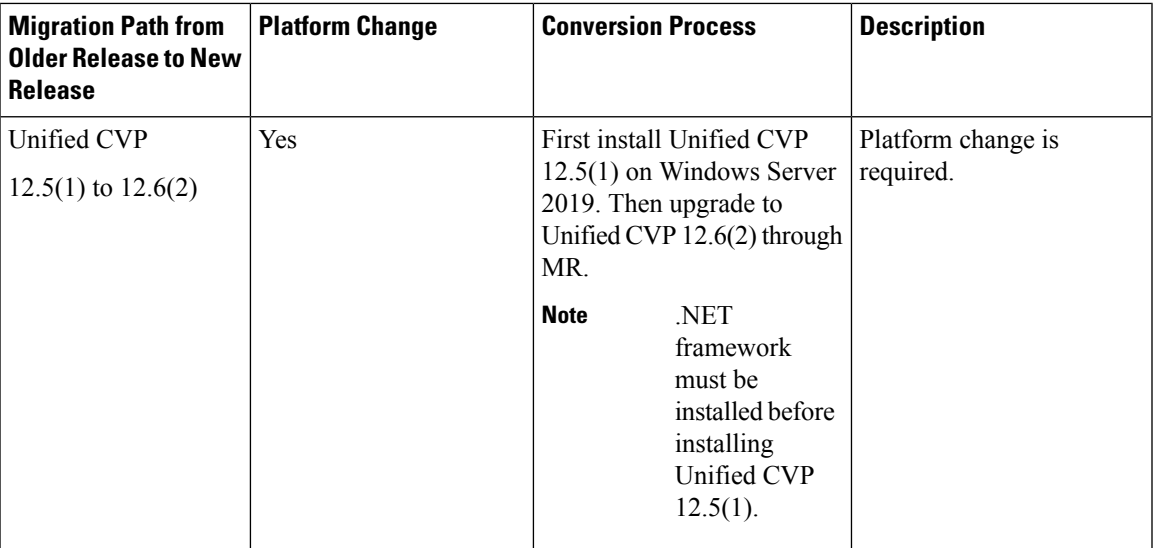

The steps to be followed for installing Windows Server 2019 are the same as the steps for installing Windows Server 2016. **Note**

For migration to Windows Server 2019, refer to the *Unified CVP Migration* chapter in the *Installation and Upgrade Guide for Cisco Unified Customer Voice Portal, Release 12.5(1)* at [https://www.cisco.com/c/en/us/](https://www.cisco.com/c/en/us/support/customer-collaboration/unified-customer-voice-portal/products-installation-guides-list.html) [support/customer-collaboration/unified-customer-voice-portal/products-installation-guides-list.html.](https://www.cisco.com/c/en/us/support/customer-collaboration/unified-customer-voice-portal/products-installation-guides-list.html)

 $\label{eq:1} \begin{picture}(20,5) \put(0,0){\line(1,0){10}} \put(15,0){\line(1,0){10}} \put(15,0){\line(1,0){10}} \put(15,0){\line(1,0){10}} \put(15,0){\line(1,0){10}} \put(15,0){\line(1,0){10}} \put(15,0){\line(1,0){10}} \put(15,0){\line(1,0){10}} \put(15,0){\line(1,0){10}} \put(15,0){\line(1,0){10}} \put(15,0){\line(1,0){10}} \put(15,$ **Note**

.

- If the installer gives a Windows Server warning regarding the configured guest OS on the virtual machine, ignore it.
	- It is recommended to use the OVA file CVP 12.6 Windows  $vmv13$  v8.0.ova. available at [https://software.cisco.com/download/home/270563413/type/280840592/release/12.6\(1\)](https://software.cisco.com/download/home/270563413/type/280840592/release/12.6(1)).

For installing Unified CVP 12.5 on Windows Server 2019, refer to the *Unified CVP Installation* section in the *Installation and Upgrade Guide for Cisco Unified Customer Voice Portal, Release 12.5(1)* at [https://www.cisco.com/c/en/us/support/customer-collaboration/unified-customer-voice-portal/](https://www.cisco.com/c/en/us/support/customer-collaboration/unified-customer-voice-portal/products-installation-guides-list.html) [products-installation-guides-list.html](https://www.cisco.com/c/en/us/support/customer-collaboration/unified-customer-voice-portal/products-installation-guides-list.html).

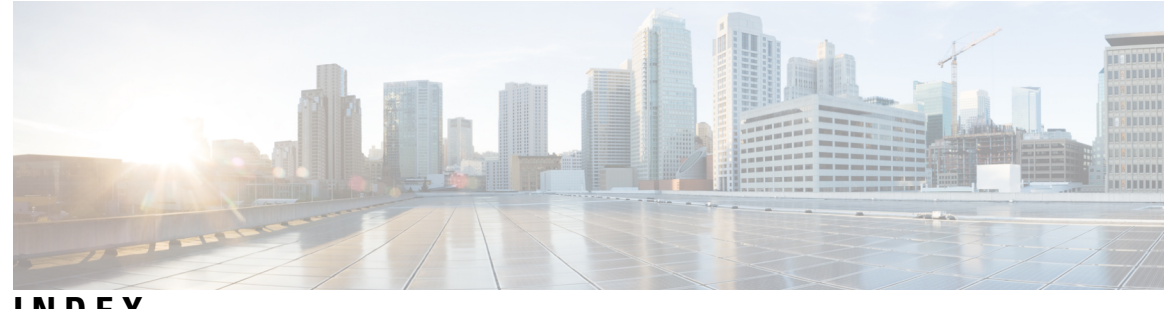

**INDEX**

**L**

Ι

license **[9](#page-14-0)** adding components **[9](#page-14-0)** **U**

uploading licenses **[9](#page-14-0)**

**INDEX**

I

 $\mathbf I$